### **Provisorische Anleitung für das Review von Prototyp - WebGIS BUN:**

### **Starten und Anmelden in WebGIS BUN:**

Internetadresse: http://bun.geocom.ch/webofficeSP1, Login und Passwort eingeben und dann

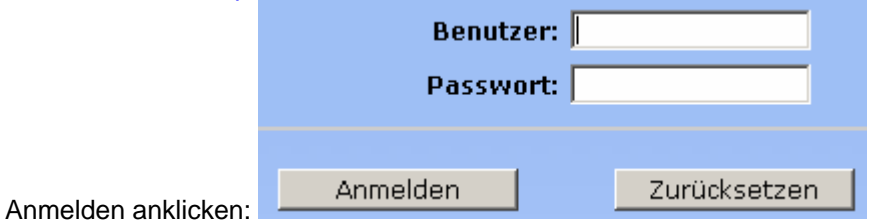

Naturschutzbeauftragte wählen aus den zwei angebotenen Gruppenprofilen das erste (ohne den

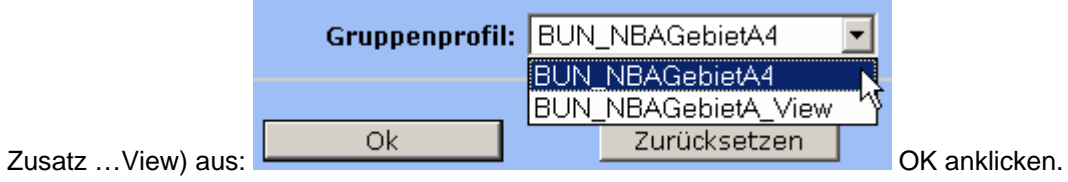

Nach dem Start von WebGIS BUN kann mit Klick auf das Werkzeug ,Passwort ändern' eigene Passwort neu gesetzt werden:

Das Hilfe-Werkzeug **Einerklärt die Benutzung aller Standard-Werkzeuge von WebOffice (So** heisst die Internet-GIS-Anwendung mit der , WebGIS BUN' realisiert wurde)

Im Folgenden sind schrittweise einige **typische Anwendungsfälle** von WebGIS BUN als Einstieg in die Anwendung erklärt:

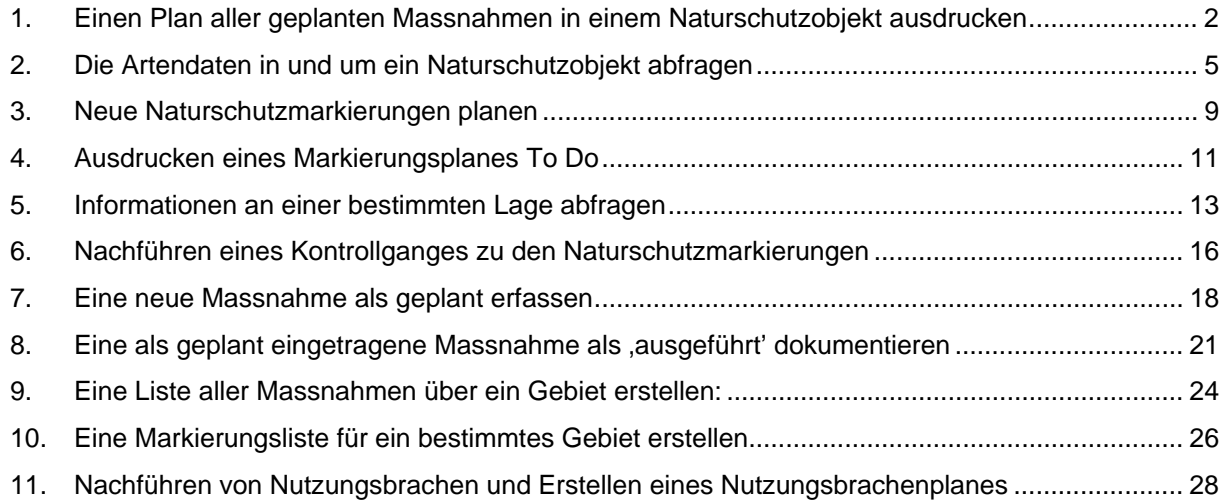

### **To do:**

Hochladen von digitalen Fotos als Dokumentation zu einer Massnahme (funktioniert noch nicht)

## **1. Einen Plan aller geplanten Massnahmen in einem Naturschutzobjekt ausdrucken**

1. Suche über die die Schutzverordnung durch Eingabe des SVO Kurztitels und Auswahl des Naturschutzobjektes:

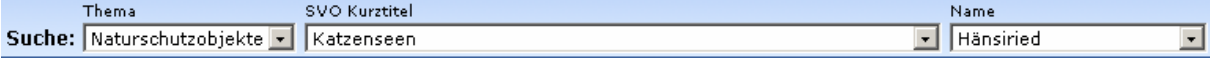

2. Anschliessend Suche starten und das Objekt in der Karte anzeigen lassen durch Klick auf

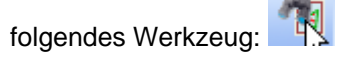

3. Es wird auf die Umrisse des Objektes gezoomt und das gefundene Objekt ist mit einer türkisfarbenen-Umrisslinie als ausgewählt/selektiert markiert:

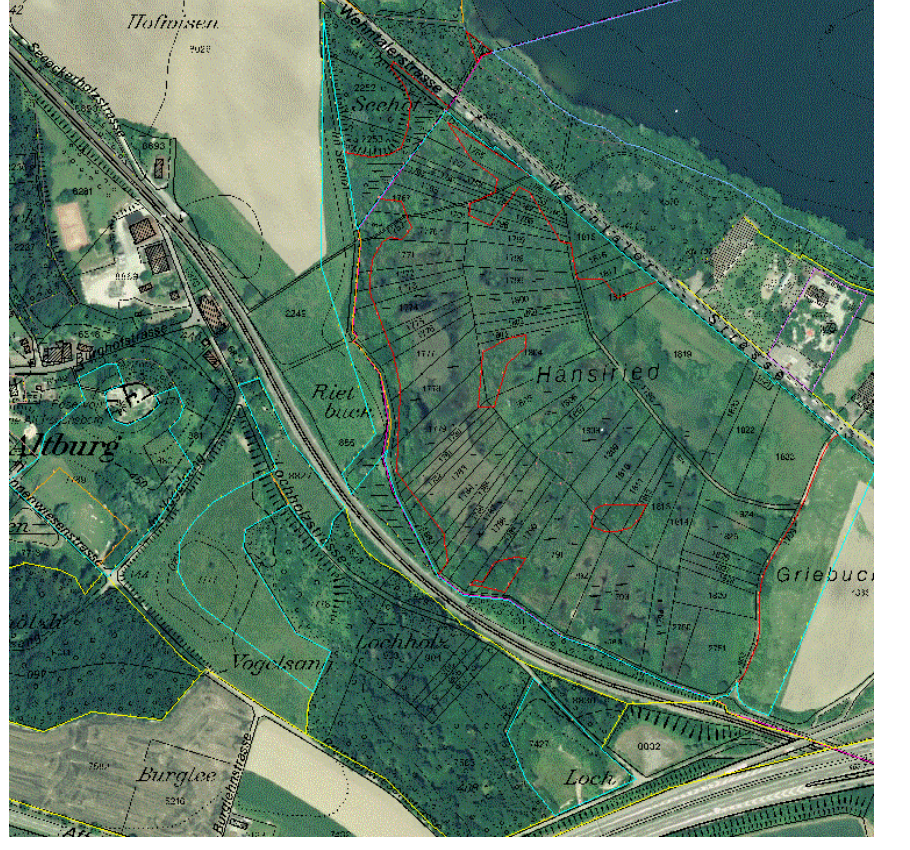

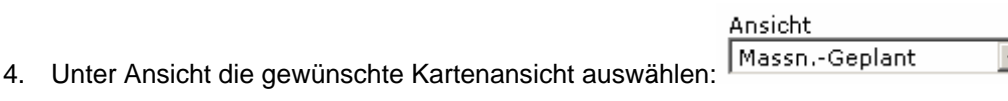

⋥

5. Mit dem Druckwerkzeug die Einstellungen für den Ausdruck vornehmen:

6. Eingeben von Titel, Bearbeiter/in, Auswahl von Format, Vorlage, Massstab, Druckqualität (Hohe Druckqualität kann je nach Internetverbindung und Serverauslastung eine längere Zeit bis zur Anzeige brauchen)

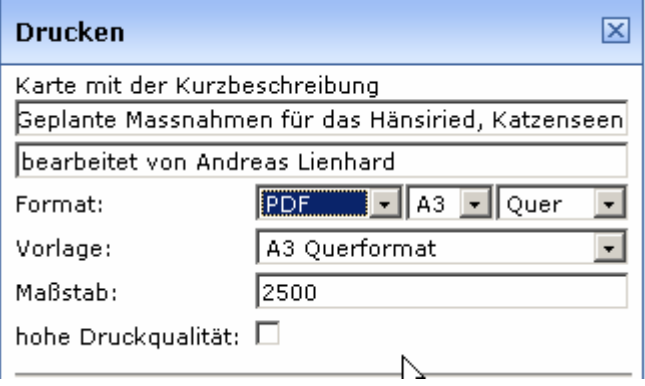

Hinweis: Im Prototyp funktioniert die hohe Druckqualität noch nicht!

7. Klick auf den Button -> Positionieren **Der Positionieren zeigt im Kartenfenster die** Umrisse der definierten Ausschnittsgrösse auf der Karte an und kann mit gedrückter linker Maustaste herumgeschoben werden:

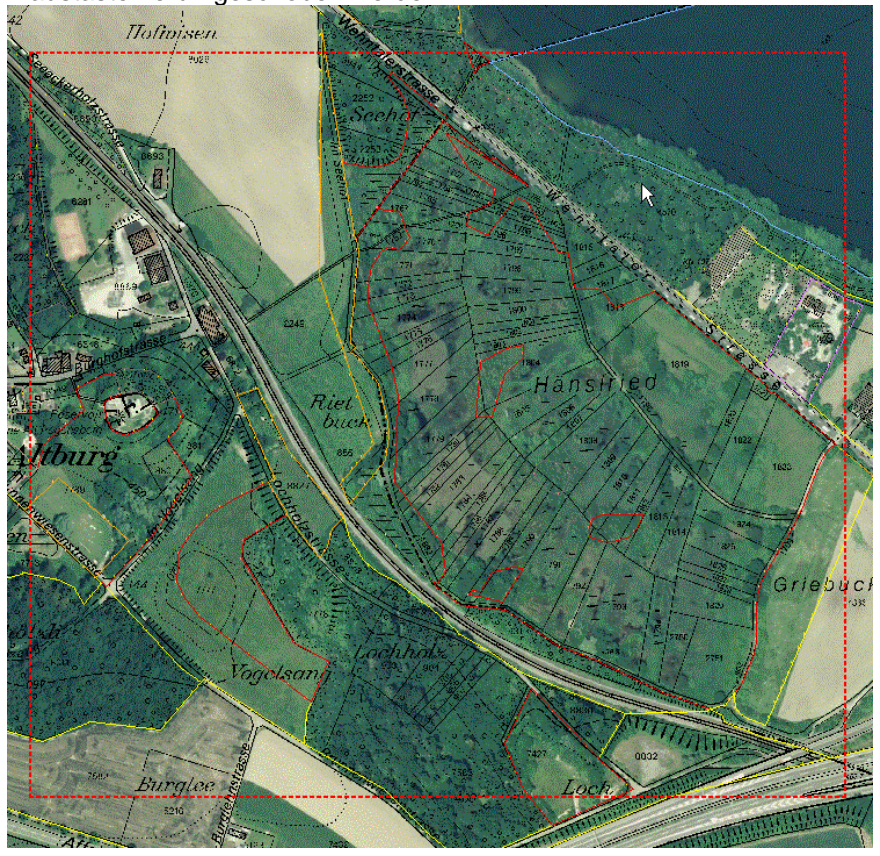

8. Ist der Kartenrahmen nicht zu sehen oder weil er zu gross resp. zu klein ist, nicht richtig zu positionieren, muss entweder das Druckformat angepasst werden oder mit Klick auf die Schaltfläche ->Zoomen **D** Zoomen wird der Kartenausschnitt so angepasst, dass der ganze Kartenrahmen zu sehen und zu positionieren ist.

9. Anschliessend auf die Schaltfläche ->Drucken **B** Drucken klicken und die auszudruckende Karte wird in einem eigenen Bowserfenster angezeigt und kann ausgedruckt oder im Falle des PDF-Formates auch lokal abgespeichert

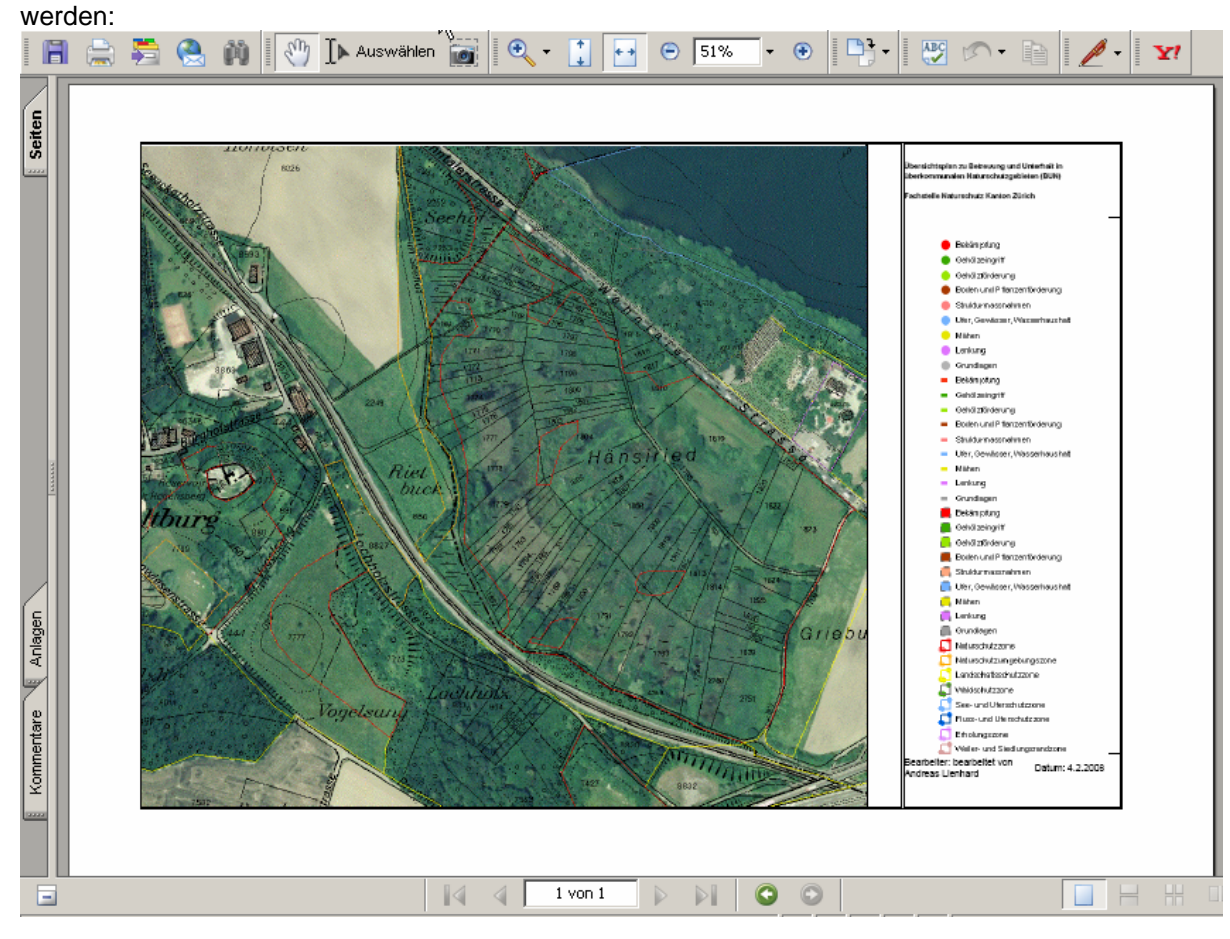

10. Ein nochmaliges Anklicken des nun gelb hinterlegten Druckwerkezuges schliesst den Druckeinstellungsdialog wieder.

**BUN** 

# **2. Die Artendaten in und um ein Naturschutzobjekt abfragen**

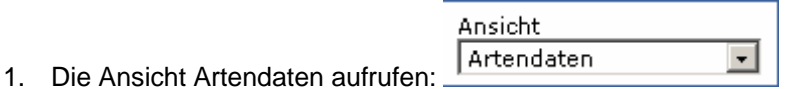

- 2. Das Naturschutzobjekt suchen und Anzeigen lassen: SVO Kurztitel Thema Name 1 位 Suche: Naturschutzobiekte - Knonau Ried im Gruenholz  $\overline{\phantom{a}}$
- 3. Je nach Wunsch und Lesbarkeit die gewünschten Kartenlayer unter den Themen manuell einstellen (Klick auf die Checkbox) und die Kartenanzeige durch Klick auf ->Karte

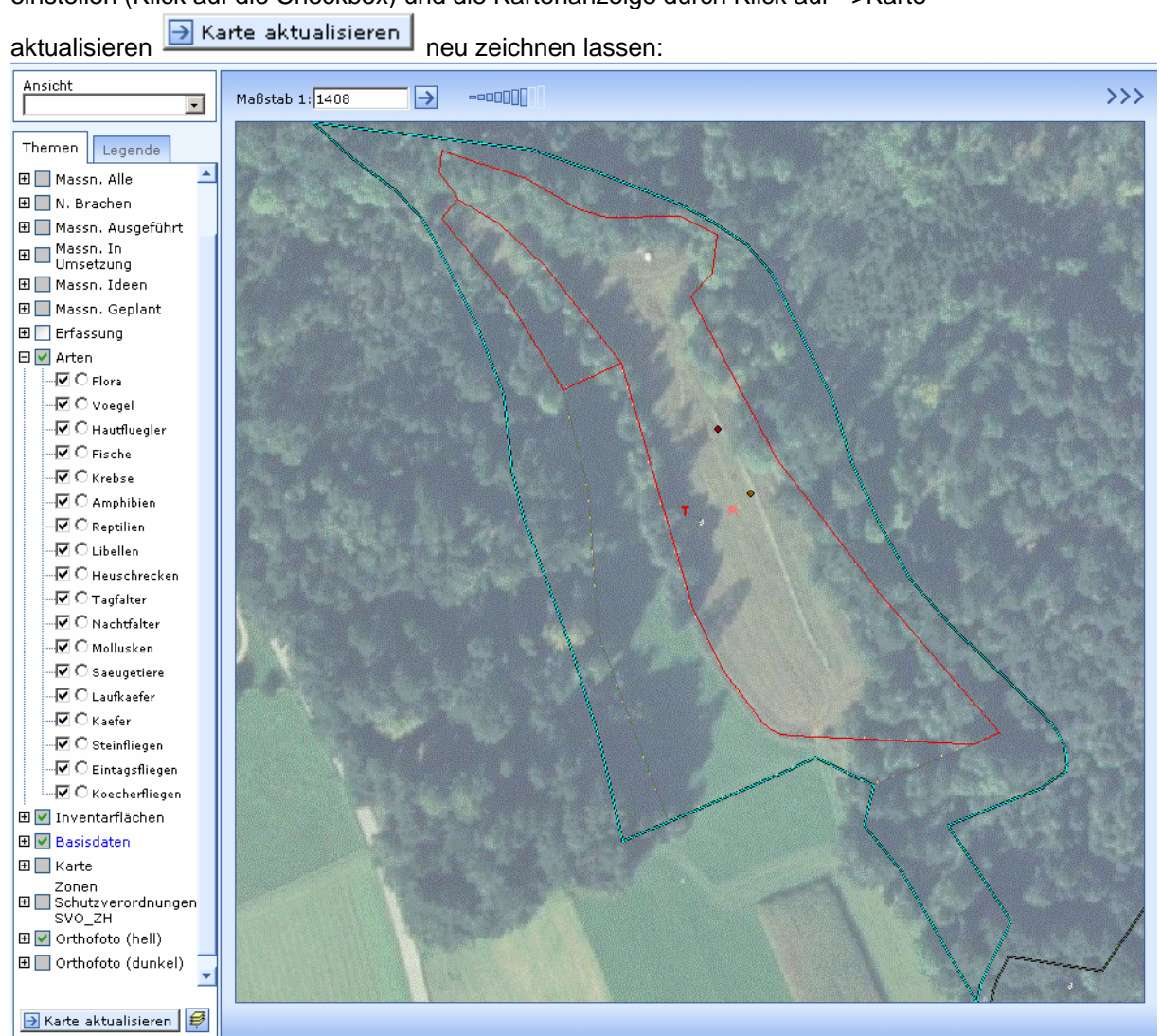

4. Die Legende anzeigen um im Kartenausschnitt zu sehen zu welchen Artengruppen im betreffenden Ausschnitt Daten vorhanden sind Im Beispiel sind Symbole von Tagfalter, Reptilien, Vögel, Flora zu sehen:

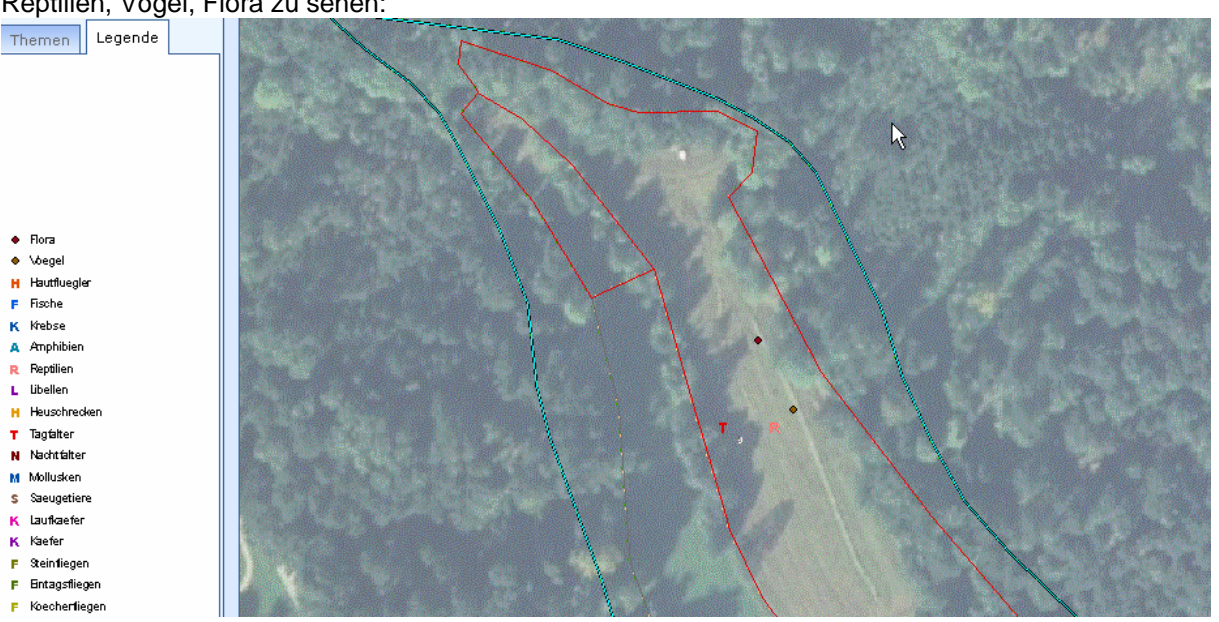

- 5. Das Puffer-Werkzeug auswählen
- 6. In den Puffereinstellungen eine interessierende Artengruppe als abzufragendes Thema auswählen (z.B. Beispiel Tagfalter). Es kann immer nur einen Artengruppe auf einmal abgefragt werden:
- 7. Über die Angabe einer Distanz angeben wie weit um das selektierte Gebiet herum gesucht werden soll (0.01 ist Standardwert und findet nur Beobachtungen deren Koordinaten

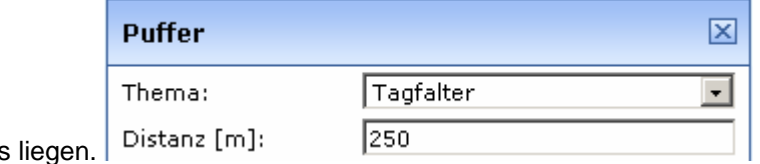

innerhalb des Objektes

- 8. Durch Klick auf ->Puffer erstellen **D** Puffer erstellen alle Objekte vom eingestellten Layer Tagfalter, die den erstellten Puffer schneiden, auswählen/selektieren und auflisten
- 9. Durch Klick auf ->Zoom Pufferfläche **D** Zoom Pufferfläche den Bildausschnitt an den gewählten Puffer (Falls Grösser als der Bildausschnitt gewählt) anpassen

10. Im Beispielausschnitt ist zu sehen, dass 12 Tagfalterbeobachtungen von 8 Arten an zwei Vorkommenskoordinaten gefunden wurden:

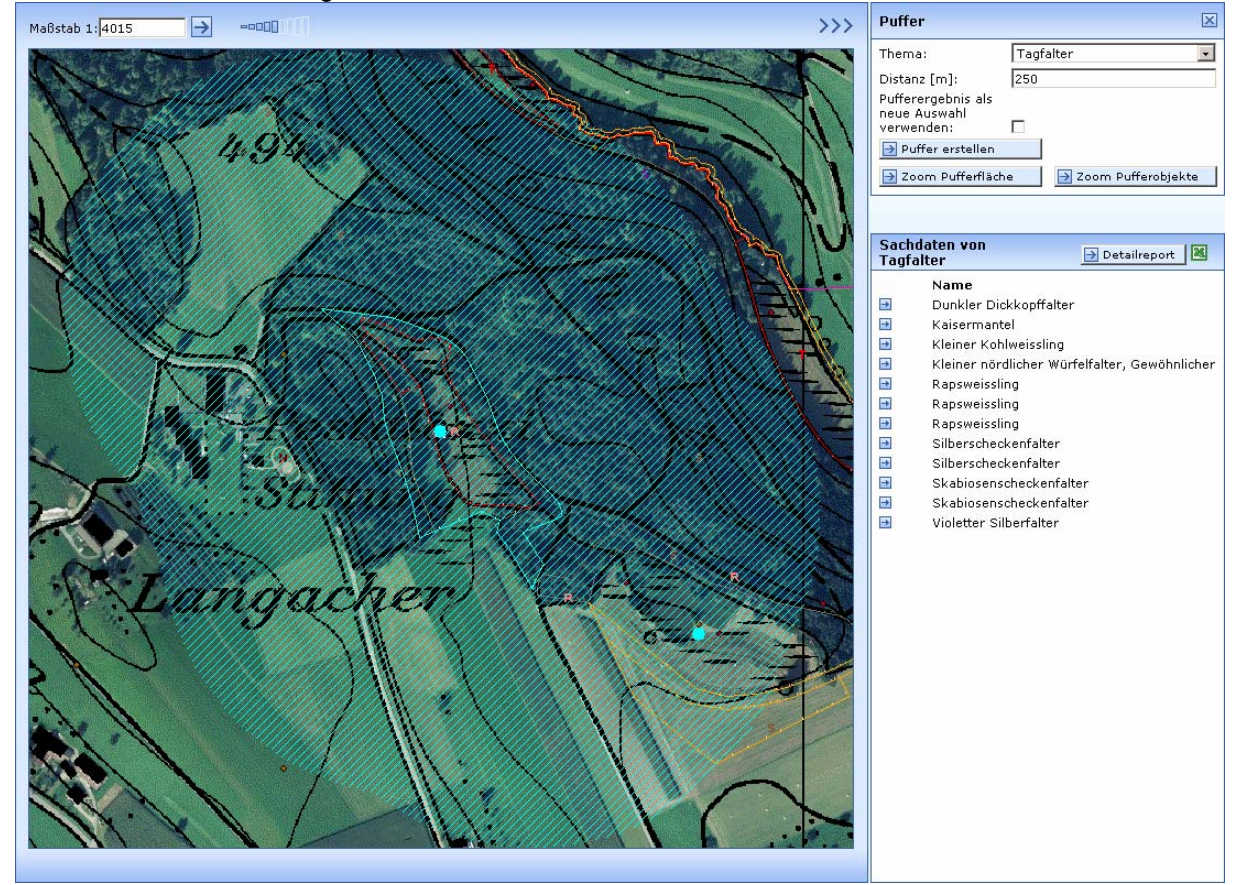

11. Durch Klick auf das Excelsymbol in der Titelleiste der Sachdatenanzeige **Konnen die** vollständigen Attributdaten der (im Beispiel 12 gefundene) Beobachtungsdatensätze in Excel (sofern auf dem PC installiert) angezeigt werden.

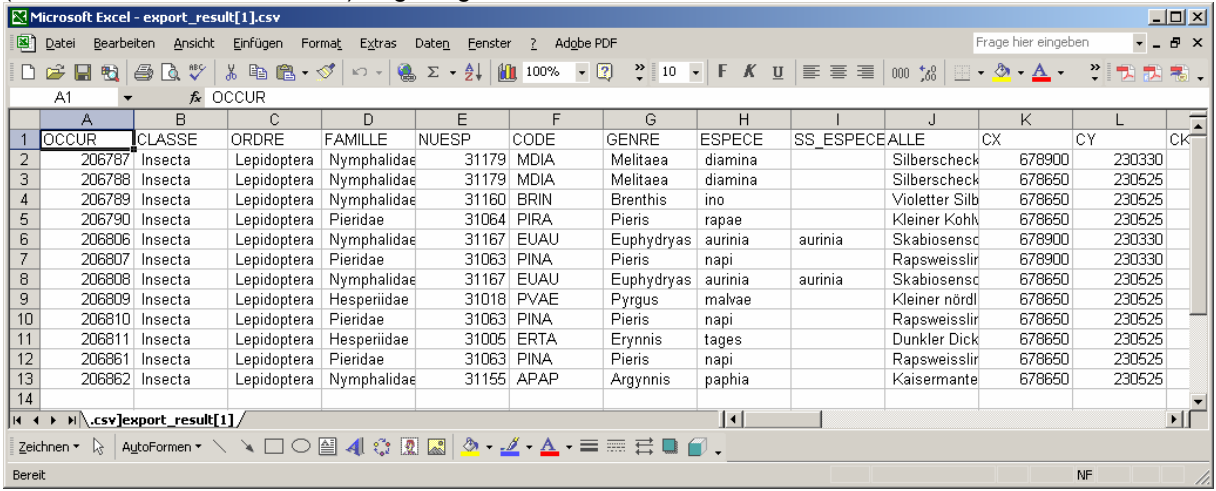

12. Auch ohne installiertes Excel lassen sich die vollständigen Attributdaten durch Klick auf -

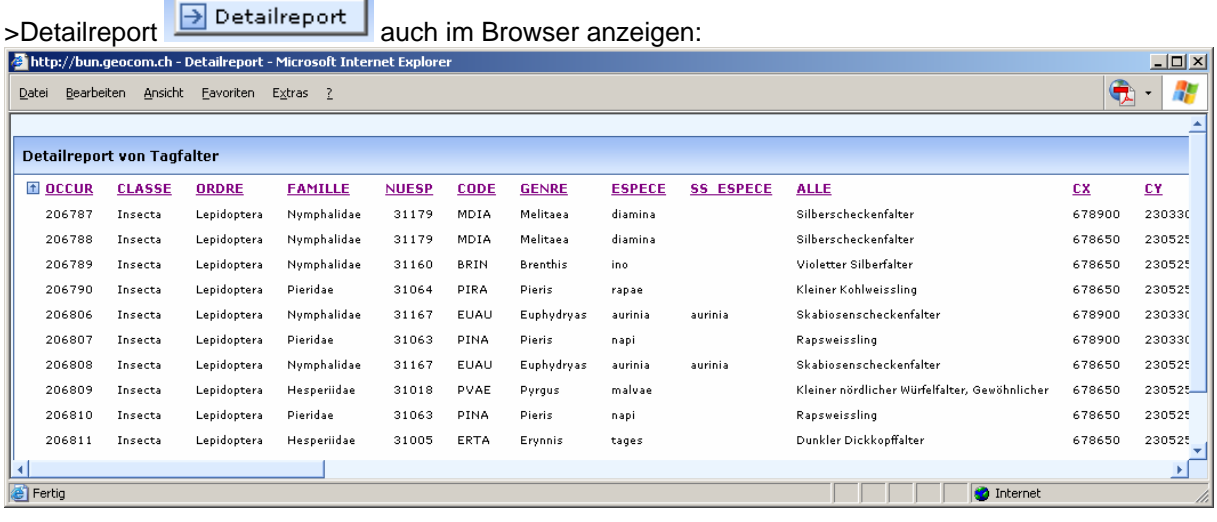

- 13. Mit dem Tool Selektion aufheben **Werden alle Selektionen aufgehoben und der** gebildete Puffer aus der Karte entfernt.
- 14. Um mehrere Artengruppen in eine Exceltabelle zu exportieren sollte die erste Tabelle unter eigenem Namen gespeichert werden und die im folgenden durch umstellen des Pufferthemas auf eine andere Artengruppe und anschliessend identischem Vorgehen wie oben beschrieben erzeugten Excelexporte als ganze Tabellenblätter in die zuerst gespeicherte Datei gezogen werden.

## **3. Neue Naturschutzmarkierungen planen**

1. Naturschutzobjekt suchen und anzeigen:

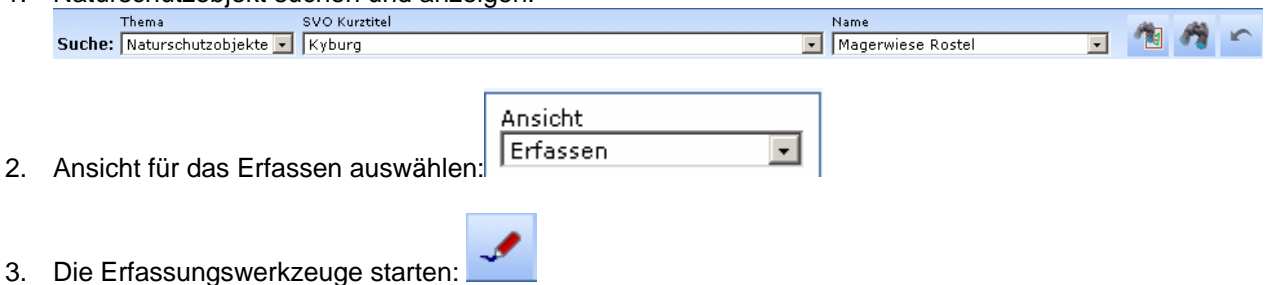

4. Als Editierthema den Layer Markierung und als Aktion Hinzufügen auswählen:

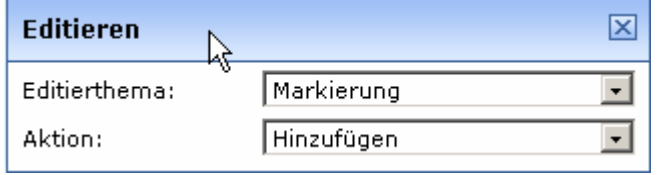

5. In der Karte soweit hineinzoomen, dass der Standort genau angeklickt werden kann:

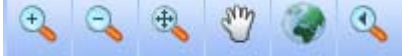

6. In der Karte den Markierungspunkt setzen (Klick mit der linken Maustaste) und wenn richtig gesetzt die Schaltfläche ->Übernehmen anklicken (sonst Zurücksetzen):

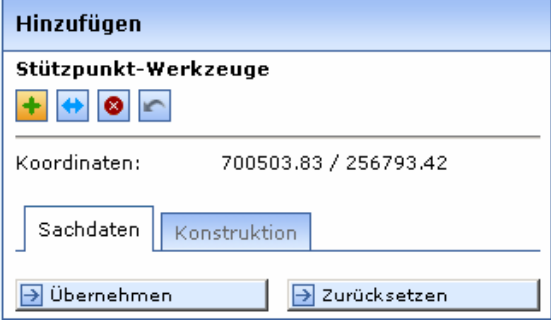

7. Es öffnet sicht die Attributmaske mit den Registern zum Eintragen aller Markierungsattribute:

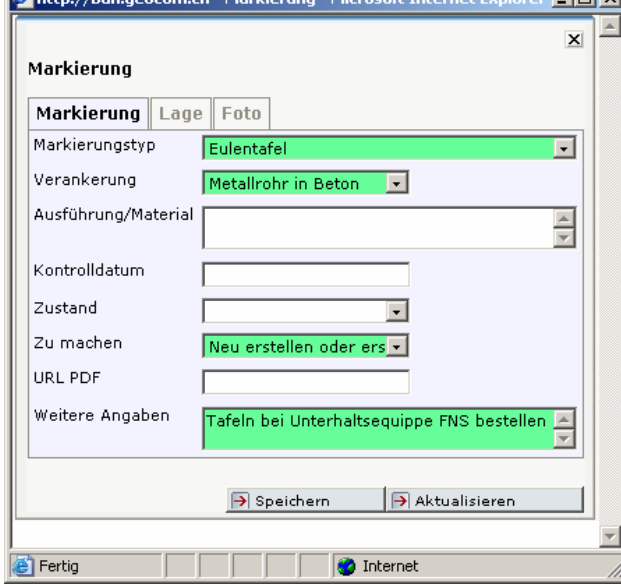

- 8. Die Eingabe mit der Schaltfläche ->Speichern **Der Speichern auf das Abschliessen und das** Attributmaskenfenster schliessen.
- 9. Die Schaltfläche Geonis WebEditor öffnet die Attributmaske wieder. Die Schaltlfläche >Weiter lässt die Erfassung einer weiteren neuen Markierung zu:

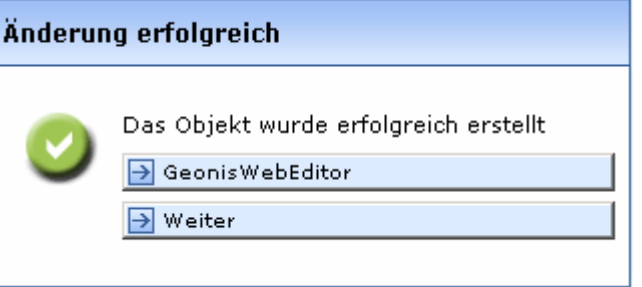

10. Erneuter Klick auf das gelb hinterlegte Erfassungswerkzeug schliesst die Editierungen ab.

## **4. Ausdrucken eines Markierungsplanes To Do**

1. In Analogie zum Vorgehen beim Massnahmenplan zuerst die Ansicht 'Mark.Plan Todo , wählen, dann das Druckwerkzeug anklicken und die Druckeinstellungen vornehmen:

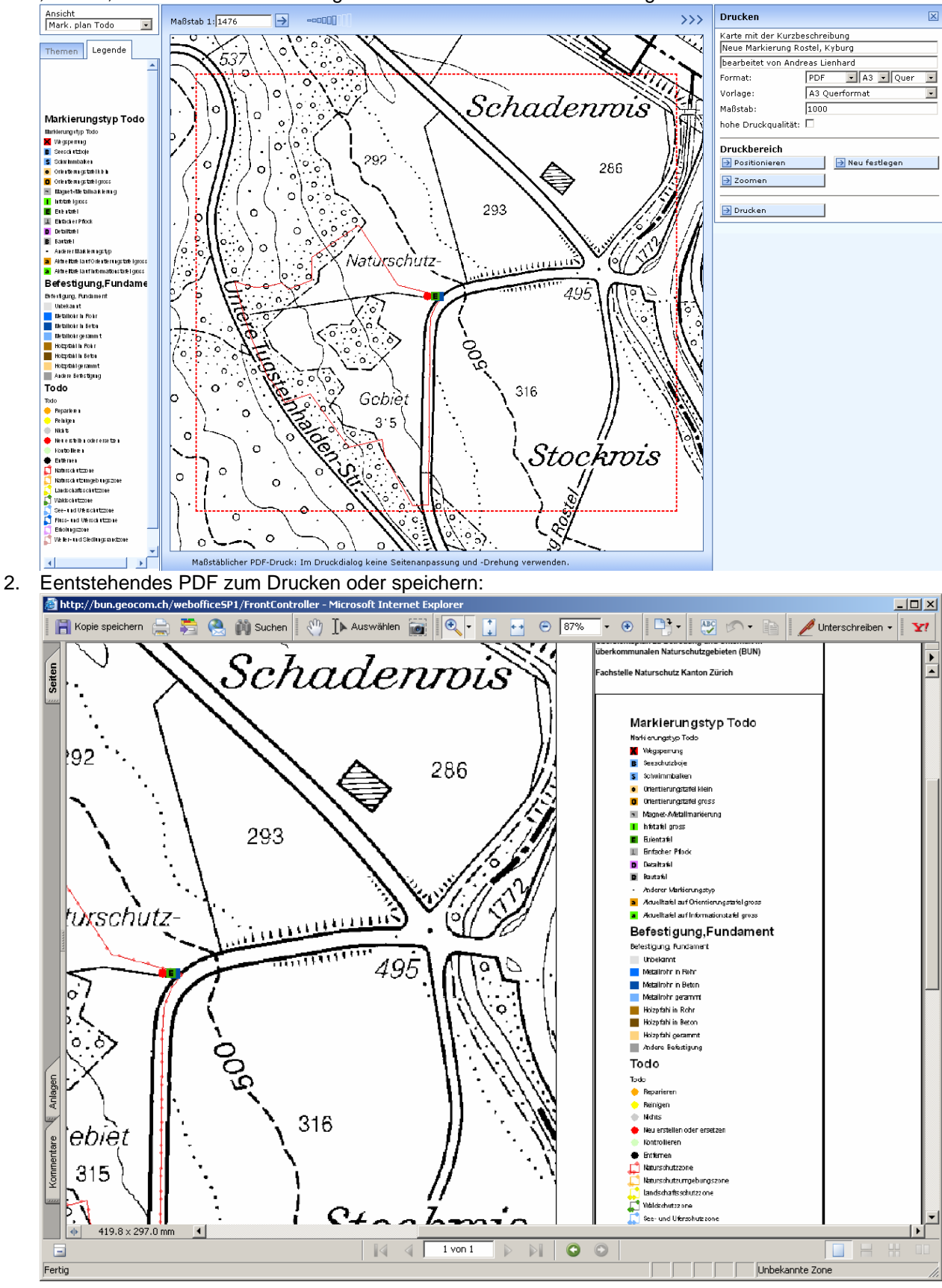

## **5. Informationen an einer bestimmten Lage abfragen**

- 1. Eine Ansicht auswählen in der die gewünschten Layer in der Karte angezeigt werden: Ansicht Artendaten न
- 2. Unter Themen allenfalls weitere Ebenen dazunehmen oder aus der Ansicht entfernen (z.B bestimmte Artengruppen):

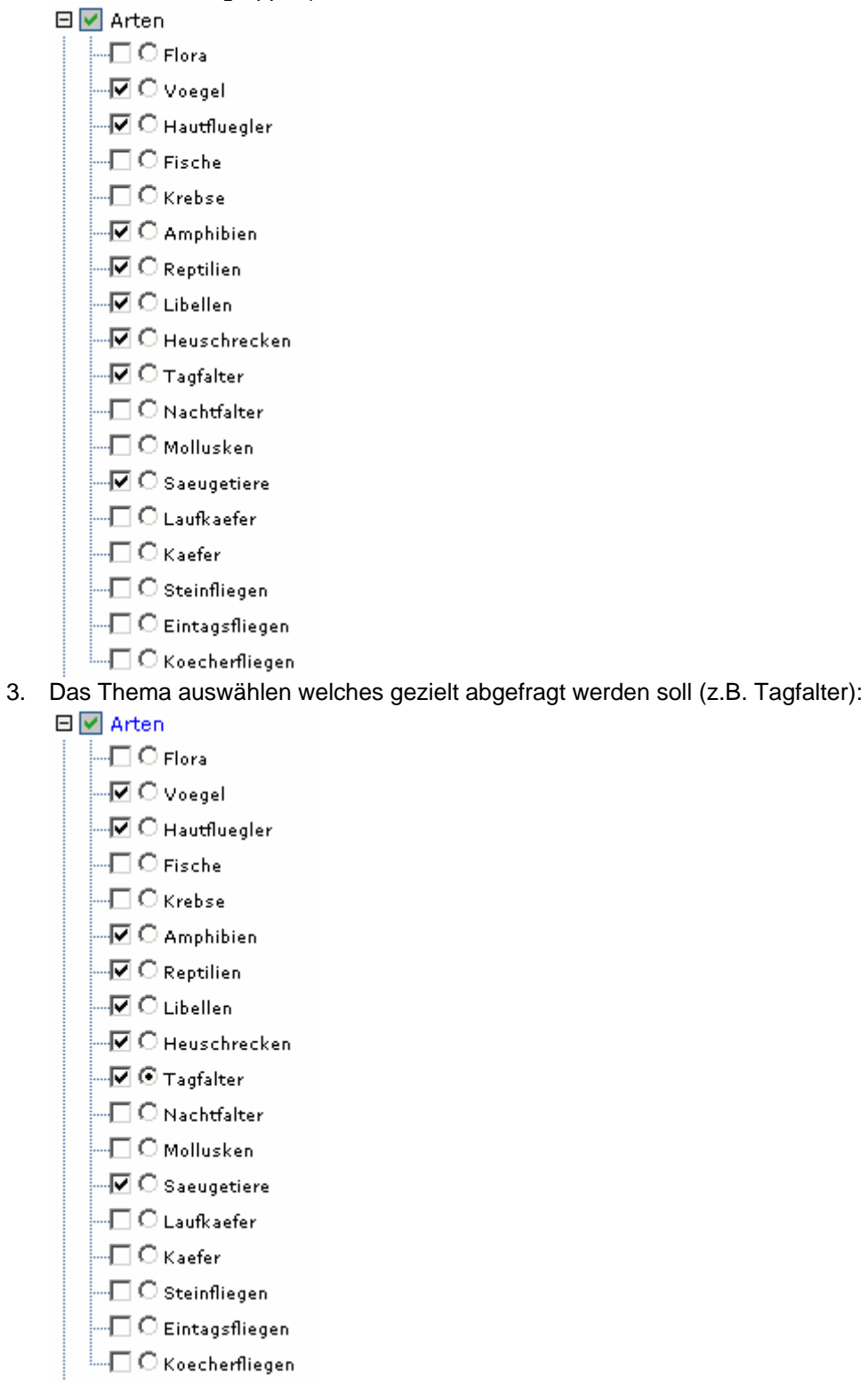

- 4. Anschliessend an die Änderungen in der Themenliste die Kartenansicht aktualisieren:  $\rightarrow$  Karte aktualisieren
- 5. Mit dem Werkzeug , Identifizieren über mehrere Objektlayer' **1988** auf einen Kartenpunkt mit

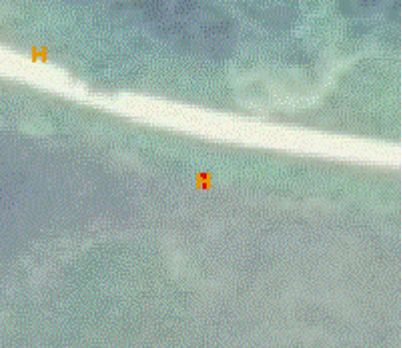

einem Artengruppensymbol klicken, z.B:

6. Es werden alle Datensätze aus den abfragbar eingerichteten und in der Karte angezeigten Layer aufgelistet. Es wird auch angezeigt auf welchen Layern die entsprechenden Datensätze gefunden werden, was helfen kann den Layern, aus denen Kartensymbole stammen, auf die Spur zu kommen:

#### Gefundene Objekte

#### Naturschutzobjekte (Basisdaten)

■ Greifenseegebiet Greifenseeschutzgebiet-

#### Heuschrecken (Arten)

Gemeiner Warzenbeisser  $\Box$  Sumpfgrille

**Tagfalter (Arten)** 

Aurorafalter

7. Mit dem Tool Objektinformationen  $\frac{4V}{\sqrt{2}}$  (im Beispiel auf den selben Kartenpunkt geklickt) zeigt nur noch die Datensätze des speziell angegebenen Themas (Tagfalter)

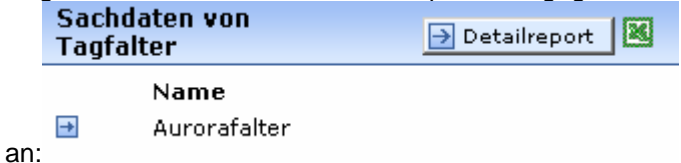

8. Da nur Datensätze einer Ebenen angezeigt werden, die alle dieselbe Attribute-Struktur aufweisen, können die mit diesem Werkzeug gefundenen Datensätze direkt nach Excel übernommen oder mit dem Detailreport alle weiteren Attribute dieser Datensätze angezeigt werden:

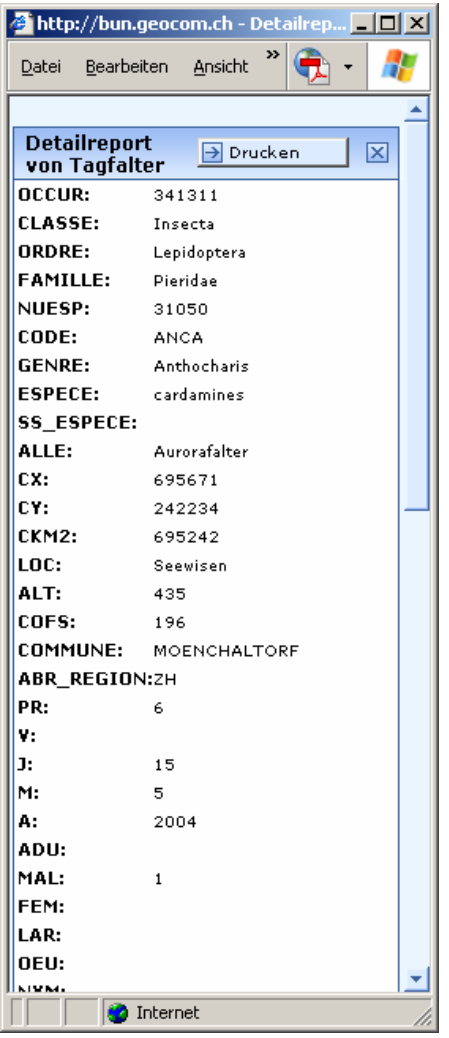

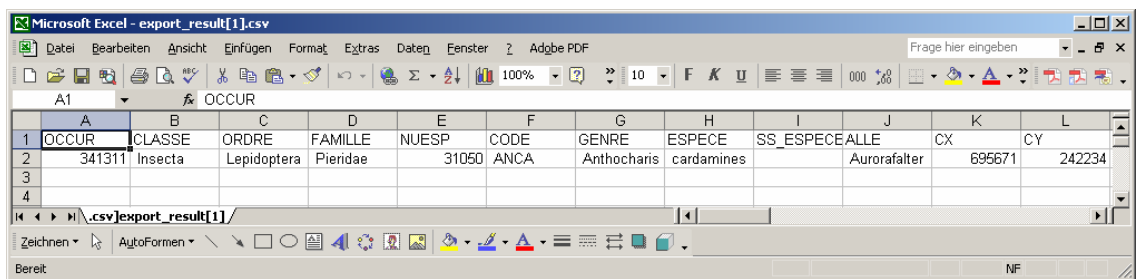

## **6. Nachführen eines Kontrollganges zu den Naturschutzmarkierungen**

- 1. Geeignete Ansicht wählen:
- Ansicht Mark. plan Zustand  $\vert \cdot \vert$
- 2. Editierwerkzeug zum Eingeben/Verändern von Daten starten:
- 3. Editierthema Markierungen und Aktion editieren auswählen:

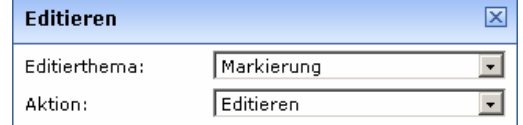

4. Mit linker gedrückter Maustaste eine Box um die zu bearbeitende Markierung ziehen:

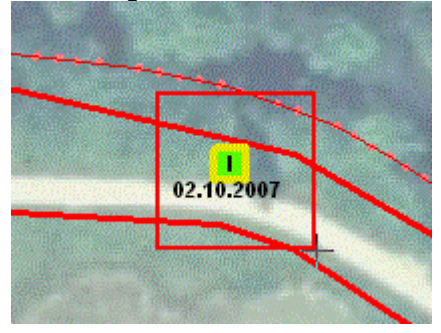

5. Es wird sofort die Attributmaske der selektierten Markierung in einem eigenen Browserfenster geöffnet:

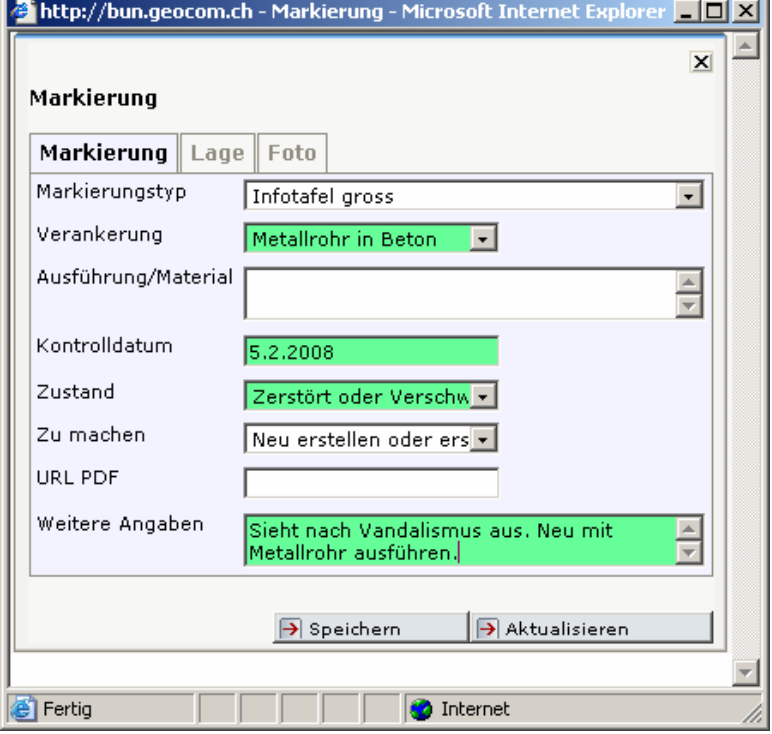

- 6. Änderungen in der Attributmaske eingeben und Maske ->speichern und Fenster der Attributmaske schliessen.
- 7. Nach einem Klick auf die Schaltfläche ->Karte aktualisieren Wirder aktualisieren wird die Symbolisierung in der Karte den neu vergebenen Attributwerten angepasst:

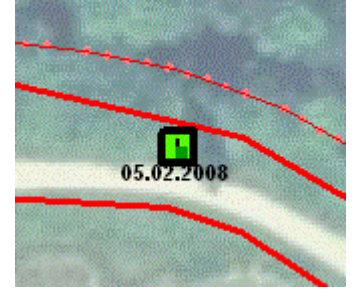

### **7. Eine neue Massnahme als geplant erfassen**

- Ansicht Erfassen  $\overline{\mathbf{r}}$ 1. Die Ansicht erfassen auswählen: 2. In der Karte an die entsprechende Stelle Zoomen: 3. Das Werkzeug Editieren starten:
- 4. Als Editierthema , Massnahmen flächig' und als Aktion , Hinzufügen' auswählen:

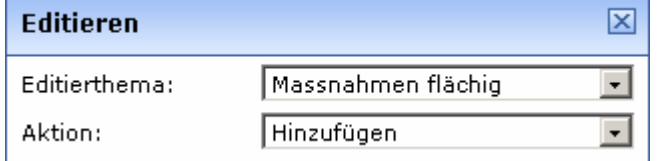

5. Falls die neue Geometrie genau auf die Parzellengrenzen ausgerichtet werden soll, kann wahlweise als Fangthema die Ebene Liegenschaften ausgewählt und ein Fangradius durch Eingeben einer neuen Toleranz-Meterzahl und anklicken der Schaltfläche ->setzen, eingestellt werden:

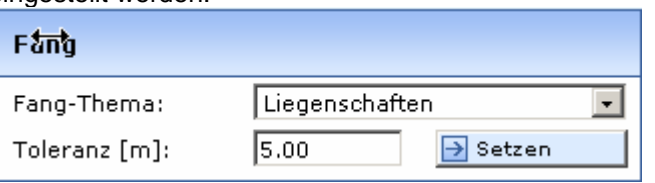

6. Die vorhandenen Stützpunkte der Liegenschaften (=Parzellengrenzen der Amtlichen Vermessung) werden in der Karte als kleine dunkelblaue Punkte dargestellt.Sobald der angezeigte Fangradius bei einem Klick mit der linken Maustaste einen solchen Stützpunkt beinhaltet, wird der Stützpunkt der zu erfassenden Massnahmenfläche genau auf diesen Punkt gesetzt:

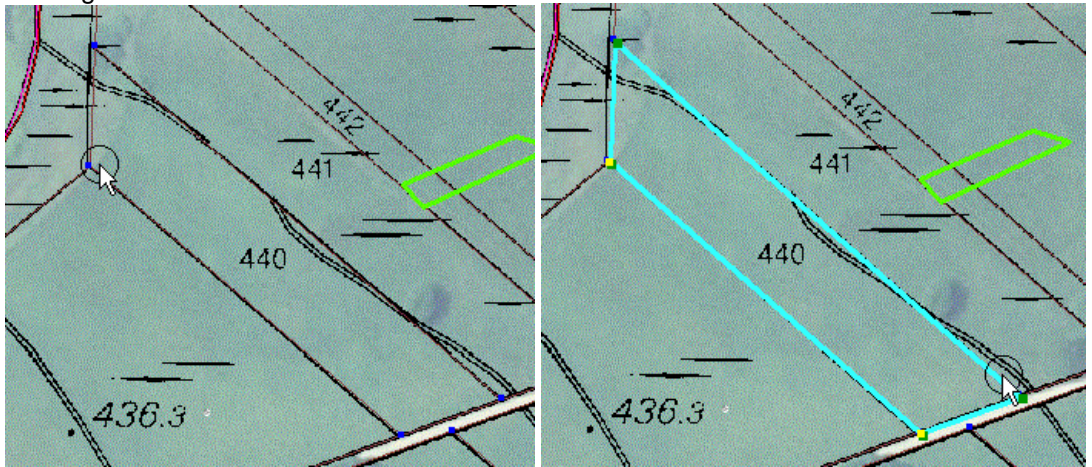

7. Es können selbstverständlich auch Flächen ohne diese Fangfunktion, durch einfaches Klicken mit der linken Maustaste in der Karte der Umrisslinienstützpunkte eingegeben werden. Sind in einem Ausschnitt, trotz eingestellten Liegenschaften, keine blauen Stützpunkte sichtbar, dann fehlen die Parzellendaten der Amtlichen Vermessung für diesen Kartenausschnitt und es kann nicht auf die im Übersichtsplan angezeigten Parzellengrenzen gefangen werden.

8. Wenn die Geometrie fertig gezeichnet ist, auf , Übernehmen' klicken:

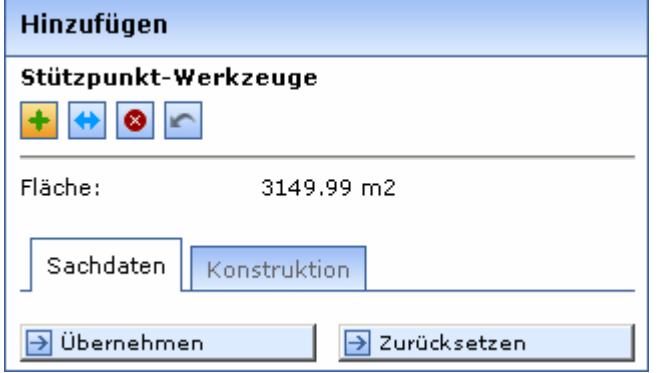

9. Es öffnet sich in einem eigenen Browserfenster die Attributmaske, die ausgefüllt werden kann:

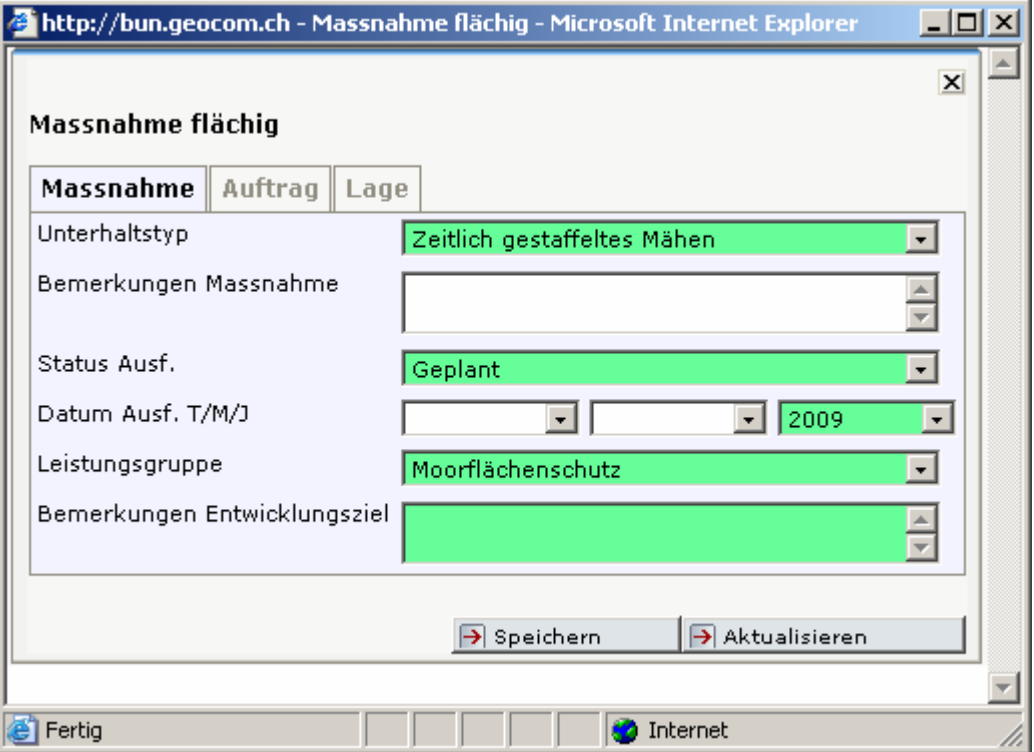

- 10. Zum Abschluss auf Speichern klicken und das Fenster schliessen.
- 11. Um die Erfassung abzuschliessen erneut auf das gelb hinterlegte Editierwerkzeug klicken

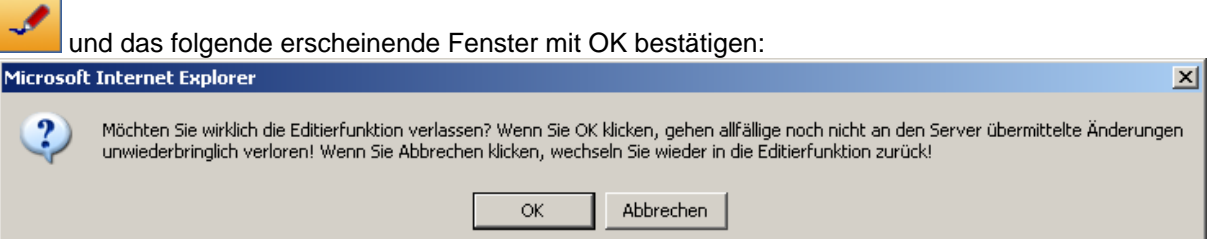

12. Umschalten auf die Ansicht , Massn.-Geplant' zeigt die erfasste geplante Massnahme in der Karte mit Beschriftung des Massnahmentyps an:

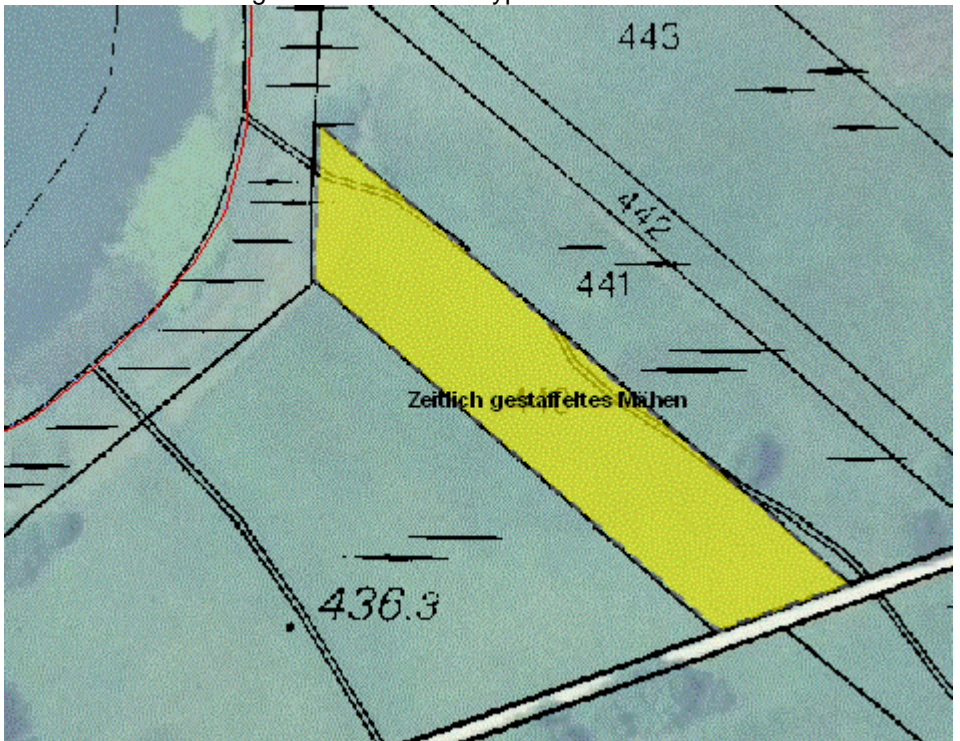

13. Kartengrundlagen können unter , Themen' nach Bedarf ein- oder ausgeschaltet werden:

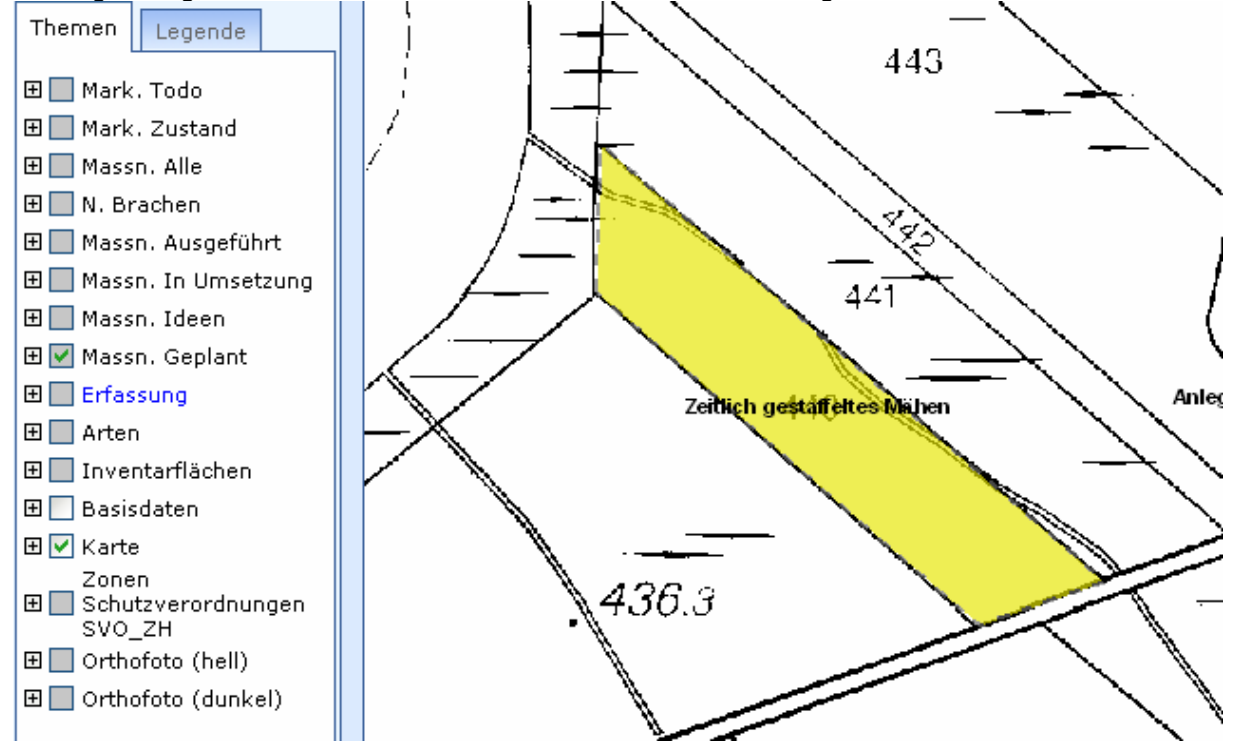

## **8. Eine als geplant eingetragene Massnahme als 'ausgeführt' dokumentieren**

1. Auf die Ansicht Massnahmen geplant wechseln:

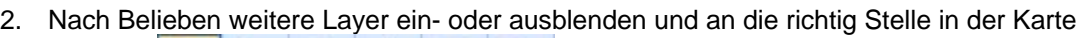

Ansicht

Massn.-Geplant

 $\overline{ }$ 

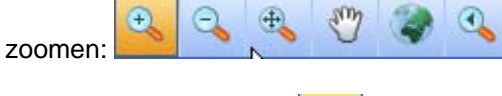

- 3. Editierwerkzeug starten:
- 4. Als Editierthema Massnahmen flächig auswählen und als Aktion Editieren:

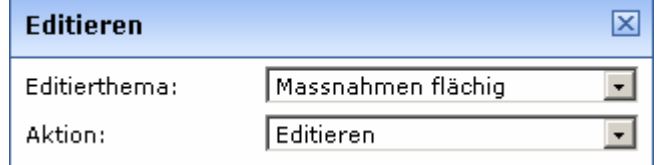

5. Mit der linken Maustaste in die zu ändernde Fläche klicken, diese wird dann in der Karte

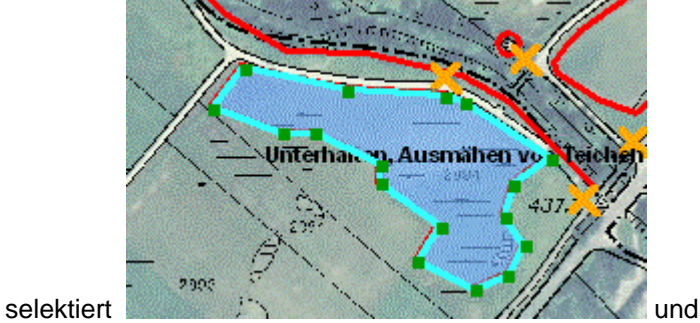

die Attributmaske öffnet sich in einem eigenen Browserfenster und kann nachgeführt werden:

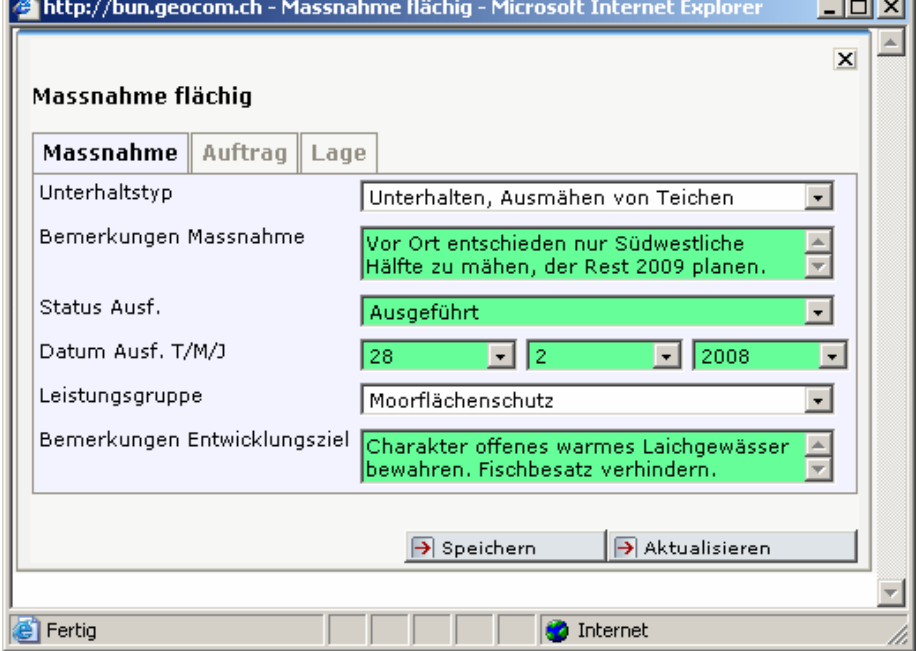

6. Anschliessend Attribute speichern und Attributmaske schliessen. Durch Aktivieren der Checkbox Editieren kann die ursprünglich geplante Fläche an die tatsächlich ausgeführte angepasst werden.

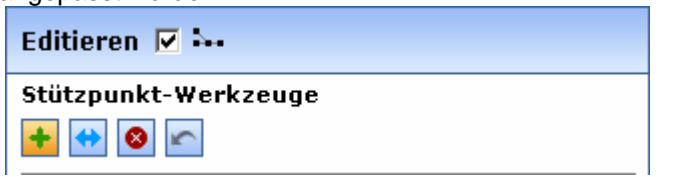

7. Um nicht benötigte Umrissstützpunkte löschen: Zuerst Stützpunkt-Werkzeug Stützpunkte

verschieben **auswählen, und dann mit gedrückter linker Maustaste die Stützpunkt** innerhalb der aufgezogenen Box selektieren:

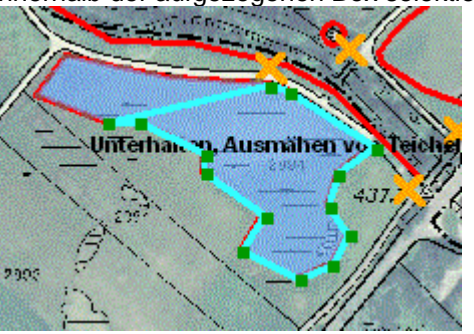

Als Ergebnis werden diese selktierten Stützpunkte Gelb dargestellt:

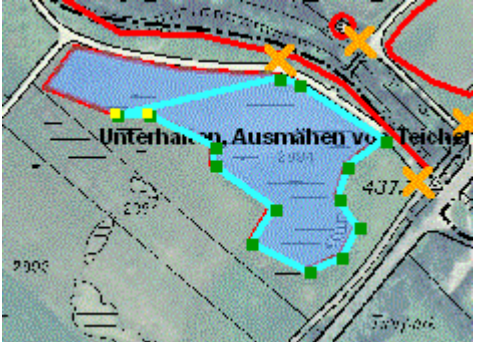

8. Anschliessend auf Werkzeug ,Stützpunkt(e) löschen<sup>, 8</sup> klicken und die Punkte werden gelöscht:

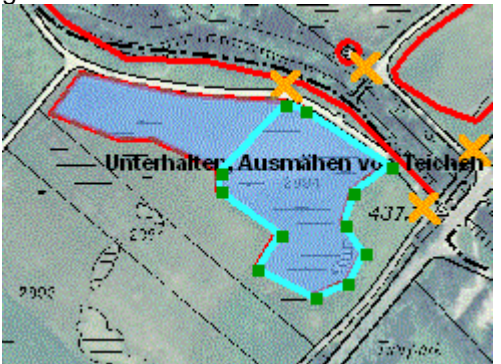

 $\leftrightarrow$ 9. Um Stützpunkte zu verschieben: Zuerst Stützpunkt-Werkzeug Stützpunkte verschieben auswählen, und dann mit gedrückter linker Maustaste die Stützpunkt innerhalb der aufgezogenen Box selektieren. (Vorsicht, liegen mehrere Stützpunkt zu nahe beieinander funktioniert die Selektion evtl. nicht. In dem Fall näher an die Objekte heranzoomen um genau einen Punkt zu selektieren):

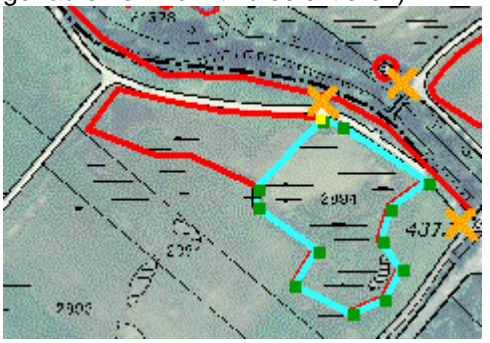

10. Mit der linken Maustaste an die Stelle klicken an die der Punkt verschoben werden soll:

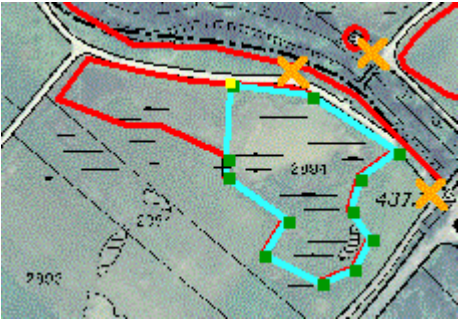

11. Die Geometrieanpassung abschliessen durch Anklicken der Schaltfläche ->Übernehmen **D** Übernehmen

Hinweis: Im Beispiel könnte jetzt noch die für 2009 geplante Massnahme: 'Unterhalt, Ausmähen von Teichen' für den nordöstlichen Teil der Fläche als neue, geplante Massnahme erfasst werden. (Siehe 7. Neue Massnahme erfassen)

# **9. Eine Liste aller Massnahmen über ein Gebiet erstellen:**

Ansicht

- Massn, übersicht Alle 1. Die Ansicht mit der Anzeige aller Massnahmen auswählen:
- 2. Das Werkzeug ,Auswahl Linie/Polygon' anklicken.
- 3. Aus Auswahlgeometrie Polygon auswählen:  $\boxed{\mathbf{X}}$ Auswahl @ mit Polygon @ mit Linie  $\circ$  2 ٠  $\leftrightarrow$
- 4. Mit Klick der linken Maustaste auf der Karte das entsprechende Gebiet mit einem Polygon 'umreissen':

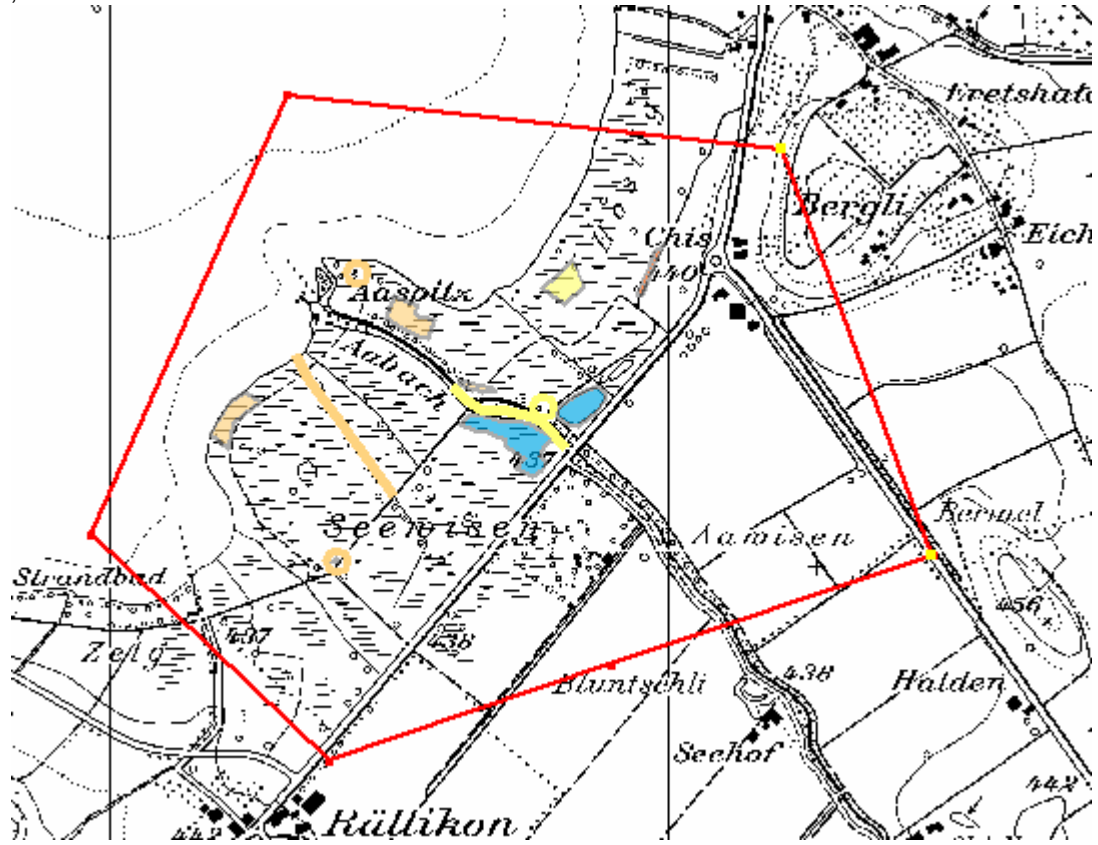

5. Auf die Schaltfläche ->Selektieren Belektieren klicken, um eine Auflistung aller flächigen Massnahmen zu erhalten:

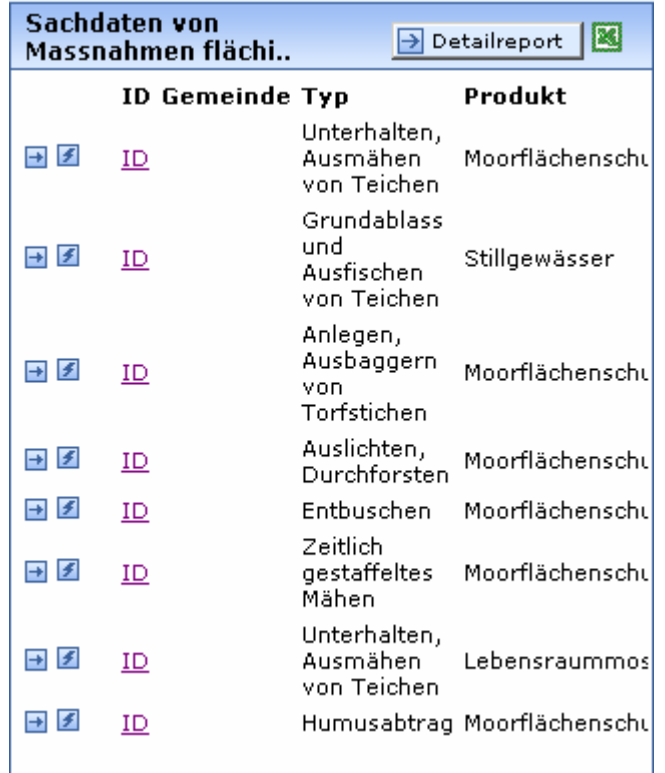

6. Ein Klick auf das Excelsymbol exportiert alle Datensätze nach Excel, Diese Datei unter eigenem Namen lokal abspeichern:

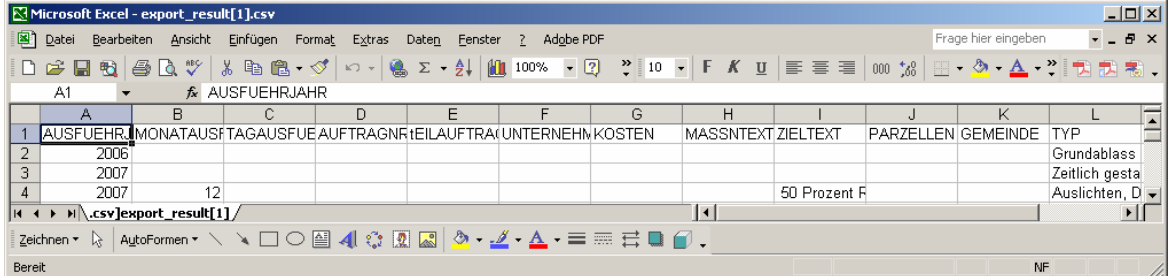

7. Um auch die linearen Elemente aufzulisten unter Themen -> ,Massn. Alle' den Layer mit den linearen Objekten als primärer Abfragelayer auswählen:

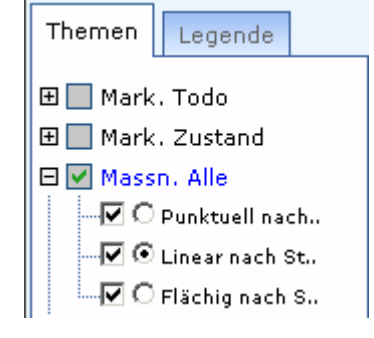

8. Erneutes Klicken auf die Schaltfläche selektieren **im Sollektieren** listet alle linearen

Massnahmen im Gebiet auf, die ebenfalls nach Excel exportiert werden können. Analog kann mit den punktförmigen Massnahmen verfahren werden.

# **10. Eine Markierungsliste für ein bestimmtes Gebiet erstellen**

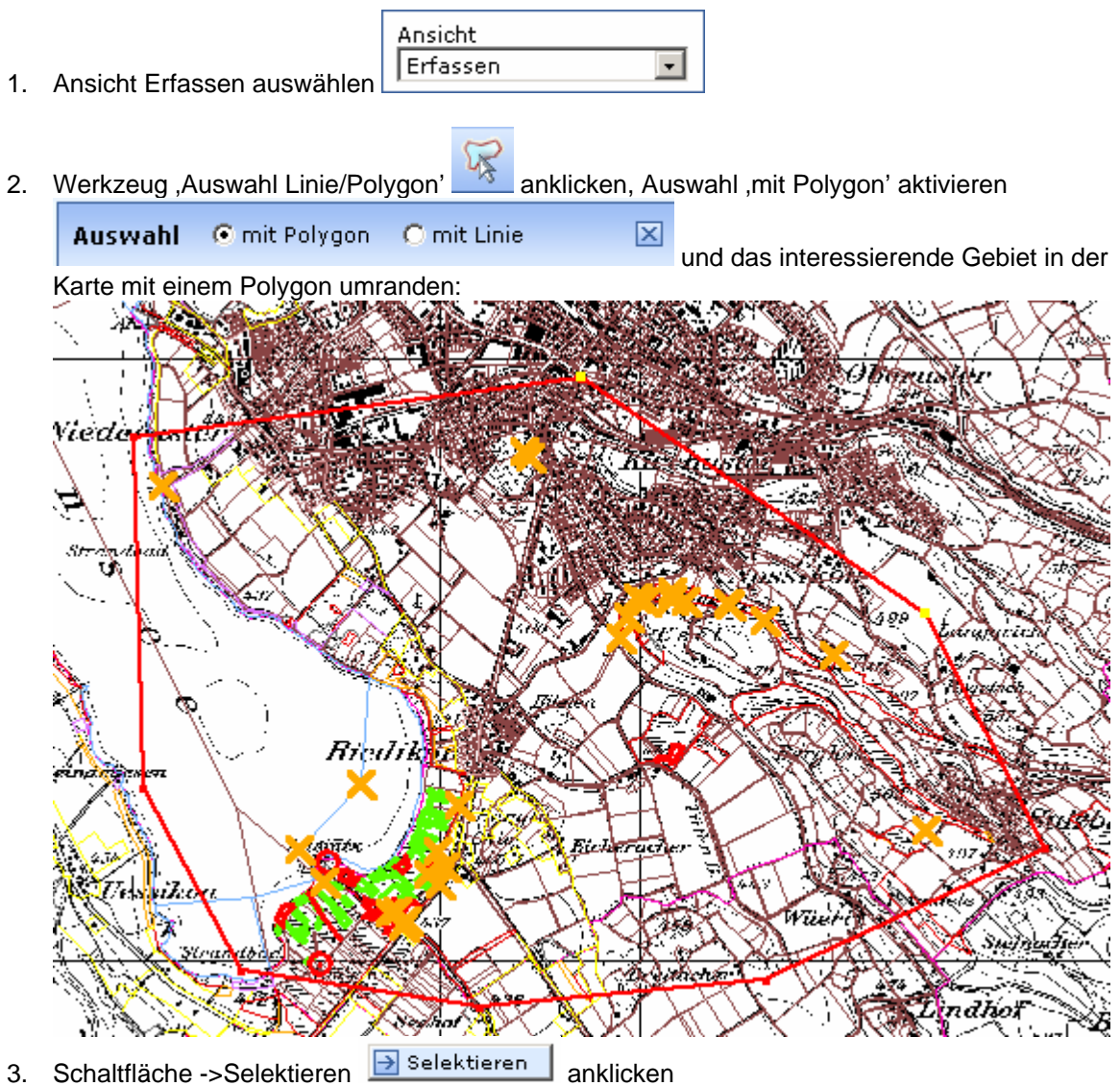

4. Alle Markierungsdatensätze im Polygon werden selektiert und in der Sachdaten-Liste angezeigt:

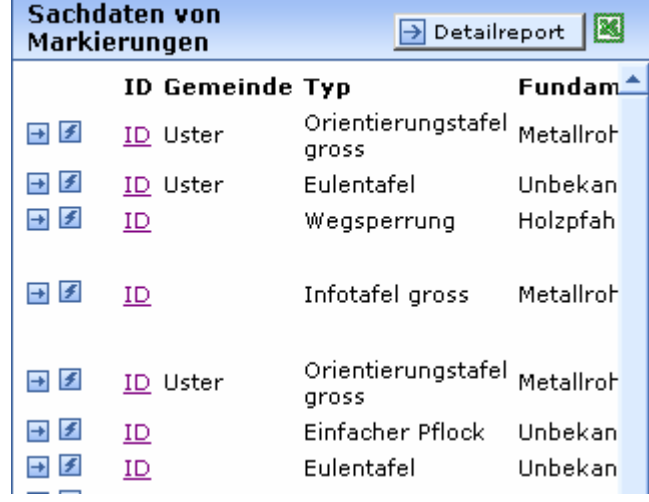

5. Alle Markierungsdatensätze lassen sich für die weitere Verwendung auch nach Excel exportieren:

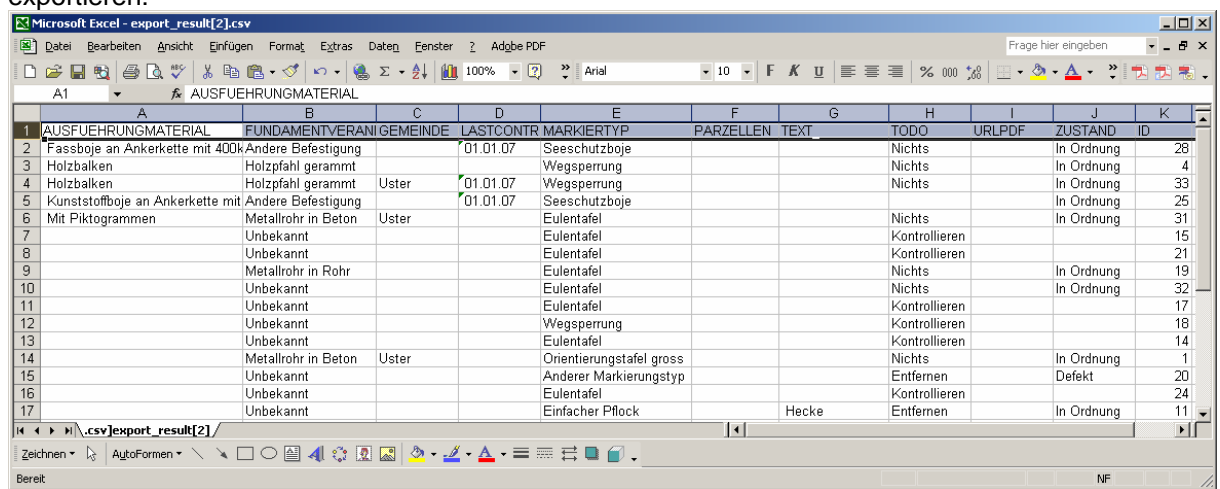

6. Alle Selektionen in der Karte und die gefunden Sachdaten der Markierungen lassen sich mit

dem Werkzeug ,Selektion/Redlining zurücksetzen' wieder entfernen.

## **11. Nachführen von Nutzungsbrachen und Erstellen eines Nutzungsbrachenplanes**

 $\overline{\phantom{a}}$ 

Ansicht Erfassen

1. Als Ansicht Erfassen auswählen:

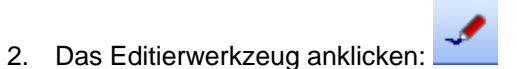

3. Als Editierthema Nutzungsbrachen und als Aktion Hinzufügen auswählen:

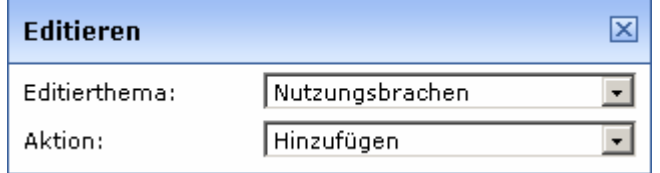

4. Mit der linken Maustaste in der Karte die Umrisse der Nutzungsbrache erfassen:

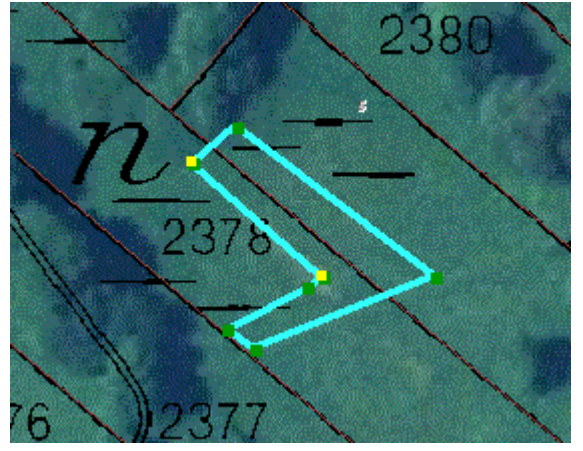

5. Mit klick auf die Schlatfläche , Übernehmen' die Geometrie speichern: **D** Übernehmen

6. Es öffnet sich die Attributmaske in einem separaten Fenster:

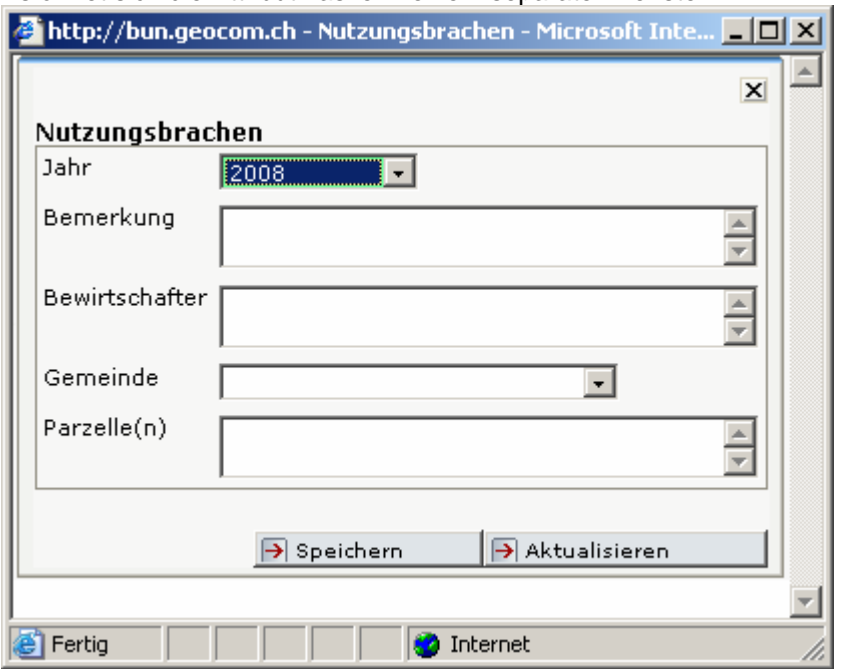

7. Attributerfassung mit Speichern abschliessen, und das Fenster wieder schliessen

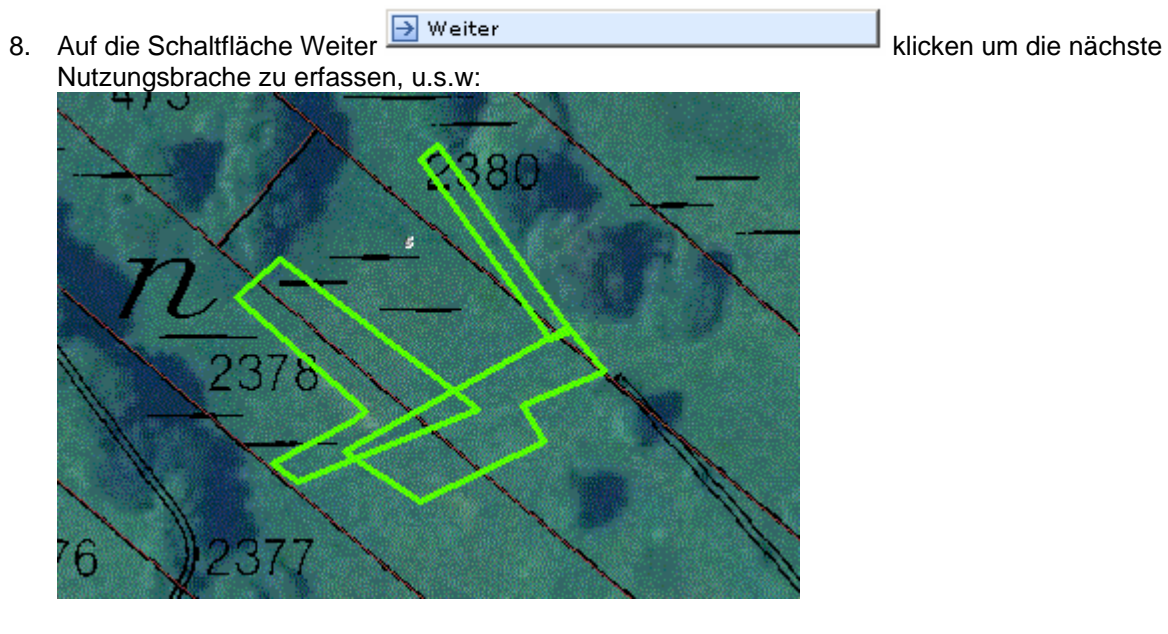

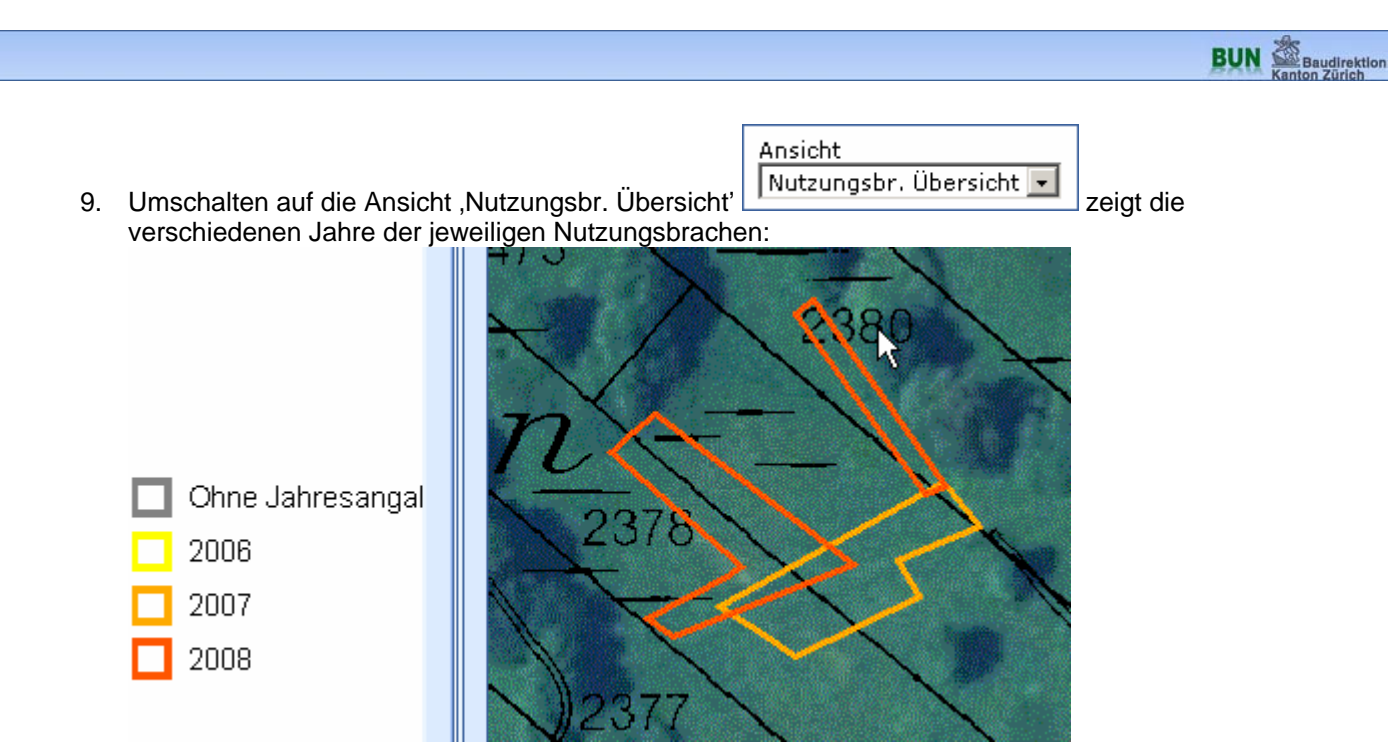

10. Um die Erfassung abzuschliessen erneut auf das gelb hinterlegte Editierwerkzeug klicken

s

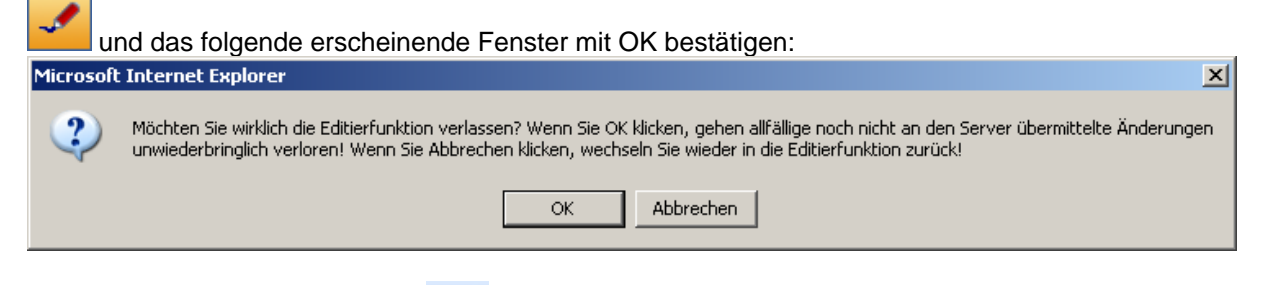

11. Anklicken des Druckwerkzeuges:

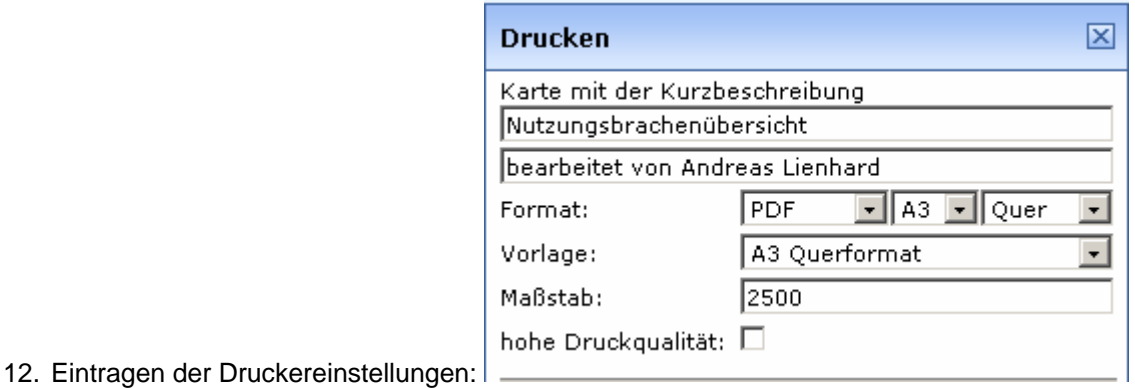

13. Klicke auf Positionieren und anschliessenden Klick auf Zoomen ermöglicht das Positionieren des Druckausschnittes (Rot gestrichelte Box) in der Karte:

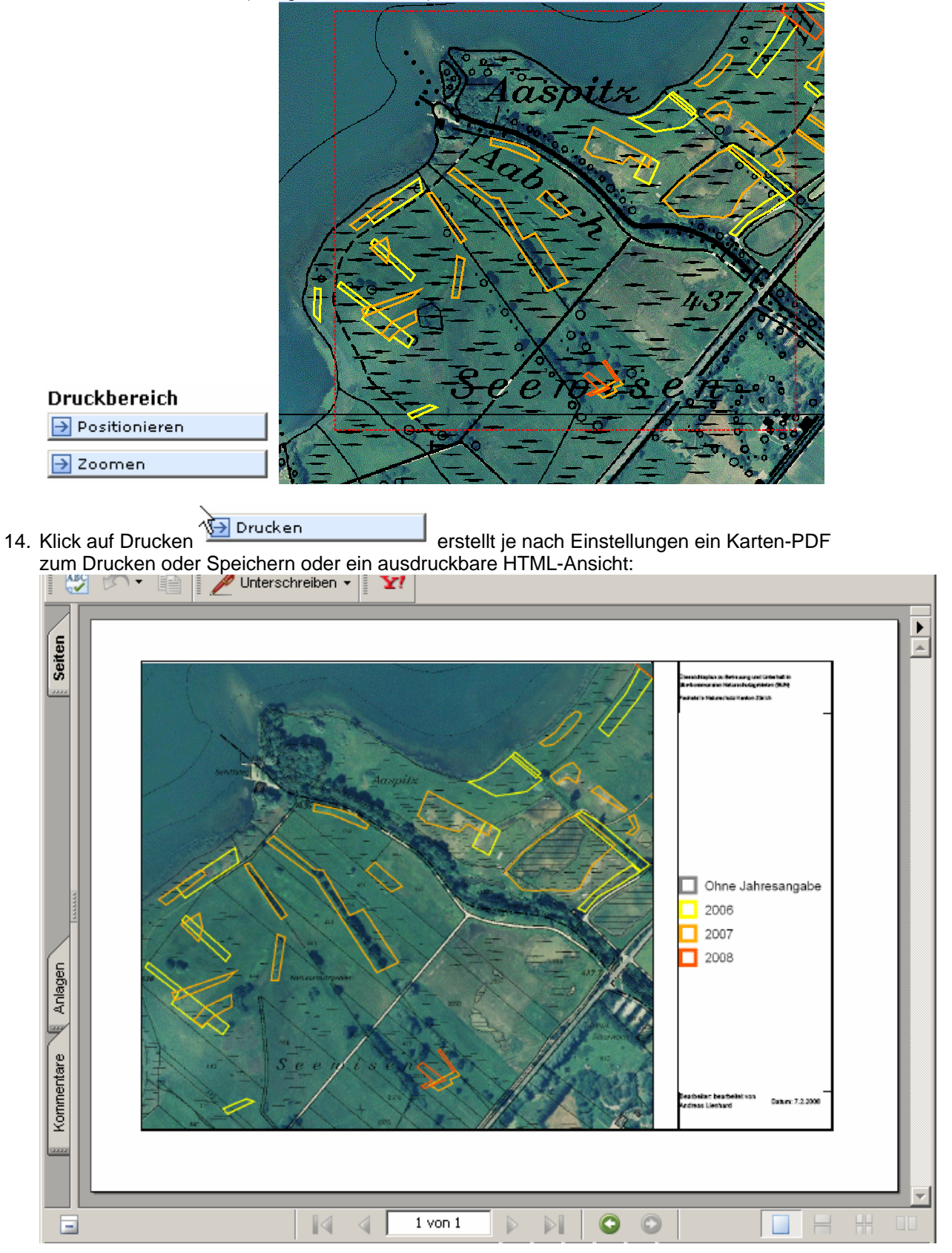